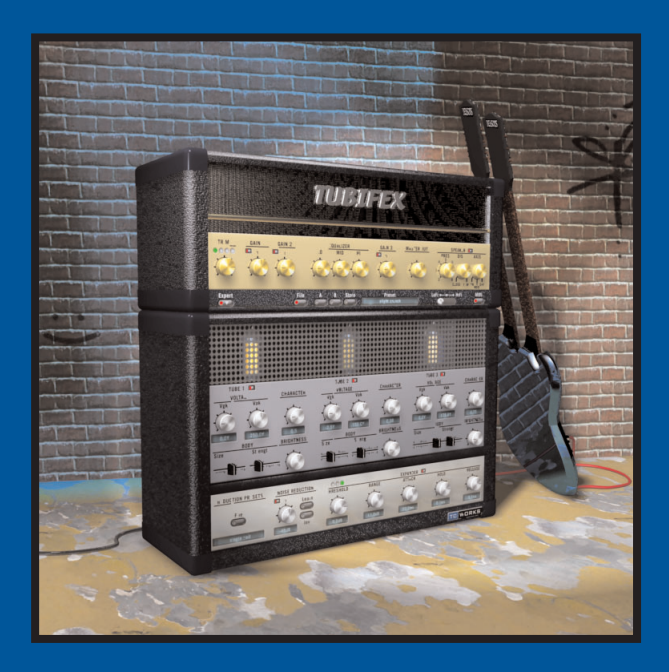

# **TUBIFEX**

**MANUAL**

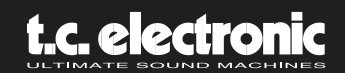

# **INDICE**

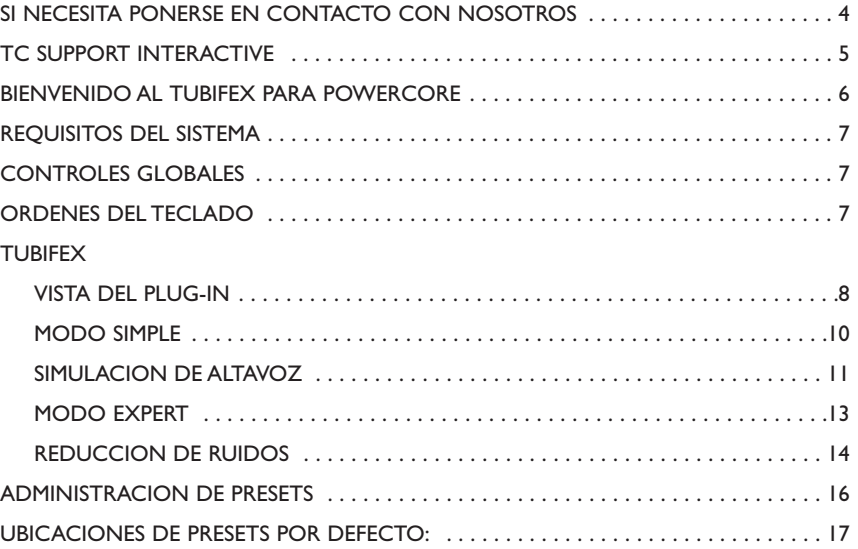

# **SI NECESITA PONERSE EN CONTACTO CON NOSOTROS... 4**

En caso de que quiera ponerse en contacto con nosotros, envíenos un e-mail a: info@tcelectronic.com.

De forma alternativa, puede ponerse en contacto con su comercio habitual o distribuidor local o envíe una carta a estas direcciones:

#### TC ELECTRONIC A/S

Customer Support Sindalsvej 34 Risskov DK-8240 Denmark

#### www.tcelectronic.com

e-mail: info@tcelectronic.com e-mail: support@tcelectronic.com

#### **USA:**

TC Electronic, Inc. 742-A Hampshire Rd. Westlake Village, CA 91361 1-805-373-1828 www.tcelectronic.com e-mail: support@tcelectronic.com

© BY TC WORKS SOFT & HARDWARE GMBH / TC ELECTRONIC A/S 2003.TODOS LOS NOMBRES DE PRODUCTOS Y EMPRESAS SON MARCAS REGISTRADAS DE SUS RESPECTIVOS PROPIETARIOS. POWERCORE ES UNA MARCA REGISTRADAS DE TC WORKS GMBH,VST ES UNA MARCA REGISTRADA DE STEINBERG MEDIA TECHNOLOGIES GMBH, AUDIO UNITS ES UNA MARCA REGISTRADA DE APPLE COMPUTER. TODAS LAS ESPECIFICACIONES ESTAN SUJETAS A CAMBIOS SIN PREVIO AVISO. RESERVADOS TODOS LOS DERECHOS

TC Works es una empresa del grupo TC Group.

# **TC SUPPORT INTERACTIVE 5**

La página web del soporte interactivo de TC ha sido diseñada como un centro de información y soporte técnico online. En esta dirección puede encontrar respuestas a problemas técnicos concretos referentes al software y hardware TC.

Todos los problemas resueltos están archivados en una base de datos en la que puede buscar en base al producto, categoría, palabras clave o frase. Dentro de la sección "My Stuff" puede registrarse para comprobar el estado de sus preguntas, descargar productos como manuales de instrucciones, actualizaciones de software y nuevos presets.

Esta página ha sido diseñada específicamente para cubrir todas las necesidades de nuestros clientes. Estamos actualizando continuamente la base de datos, por lo que esta página le resultará una enorme fuente de información. Mire la sección Q&A y descubra nuevos aspectos de su producto TC.

Si no puede encontrar online la respuesta a su pregunta, tiene la opción de enviar su cuestión a nuestro departamento de soporte técnico, quienes le responderán vía e-mail. El equipo de soporte técnico de TC está continuamente en guardia para ayudarle hasta donde lleguen sus conocimientos.

# **BIENVENIDO AL TUBIFEX 6**

Tubifex es un amplificador de guitarra virtual equipado con tres fases a válvulas que han sido concebidas en base al sonido cálido de la clásica válvula 12AX7. Dado que las válvulas pueden ser controladas de forma individual, las posibilidades de este plug-in son extremadamente amplias. El simulador de altavoz fue creado a partir de una respuesta de impulso real de un recinto acústico de 2x12" – y gracias a un control colocado en el panel frontal el usuario puede controlar la posición del micrófono con respecto al altavoz.

Encima de estos módulos hemos añadido una sección de reducción de ruidos compuesto por un filtro de reducción de ruidos y un expansor para que pueda conseguir un mejor sonido global, pudiendo grabar los ajustes de la sección de reducción de ruidos de forma independiente con respecto a los ajustes del amplificador.

Dispone de una gran cantidad de parámetros avanzados que le permiten ajustar con total precisión el carácter de cada etapa de válvulas, siendo posible crear gracias a ello presets con sonidos personales y exclusivos. De fábrica hemos incluido una gran cantidad de impresionantes presets, que hacen que pueda usar el Tubifex nada más sacarlo de su embalaje.

El Tubifex es un plug-in "híbrido", que utiliza recursos tanto de la CPU del ordenador como DSP. En otras palabras, estamos uniendo las fuerzas de los dos mundos, lo que nos asegura que podemos tanto optimizar el rendimiento DSP como hacer que este sea un plug-in con una latencia muy baja, lo que resulta crucial para que los guitarristas que puedan interactuar con el Tubifex en tiempo real.

La exclusiva tecnología de simulación de válvulas del Tubifex le permite disponer de una distorsión extremadamente cálida y analógica sin ningún efecto "aliasing" audible.

¡Disfrute con este plug-in!

**El equipo de TC**

# **REQUISITOS DEL SISTEMA 7**

## **MAC OS X**

- POWERCORE PCI o FIREWIRE con la versión de sistema 1.8 o posterior
- Sistema operativo Mac OS X [10.2.4 o superior]
- G4 / 800 MHz o superior; 256 MB de memoria RAM
- Aplicación central compatible con VST o Audio Unit.
- El sistema debe cumplir los requisitos necesarios para la aplicación central

#### **WINDOWS**

- POWERCORE PCI o FIREWIRE con la versión de sistema 1.8 o posterior
- Windows XP
- PIII 1 GHz o superior, 256 MB de memoria RAM
- Aplicación central compatible con VST
- El sistema debe cumplir los requisitos necesarios para la aplicación central

#### **¡NECESITA DISPONER DE UN POWERCORE!**

El plug-in Tubifex requiere que su sistema disponga de un POWERCORE PCI o POWERCORE FIREWIRE. El Tubifex necesita el potencial DSP del POWERCORE.

# **CONTROLES GLOBALES**

# **ORDENES DE TECLADO**

En la mayoría de las aplicaciones centrales, el Tubifex acepta órdenes de teclado para determinadas funciones. Las siguientes órdenes de teclado están disponibles para todos los parámetros del plug-in:

#### **ORDENES DE TECLADO EN MAC OS X:**

Ajuste preciso = Apple (manzanita) Volver a valores por defecto = Alt

#### **ORDENES DE TECLADO EN WINDOWS:**

Ajuste preciso = Alt Volver a valores por defecto = Shift (mayúsculas) + Control

#### **USO DE LA RUEDA DE DESPLAZAMIENTO**

Si está usando un programa que acepte esta característica, todos los mandos y faders del Tubifex admitirán el manejo a través de ella tanto en Windows XP como en Mac OS X. Simplemente deslice su ratón sobre un mando y use la rueda de desplazamiento para aumentar / disminuir el parámetro asociado.

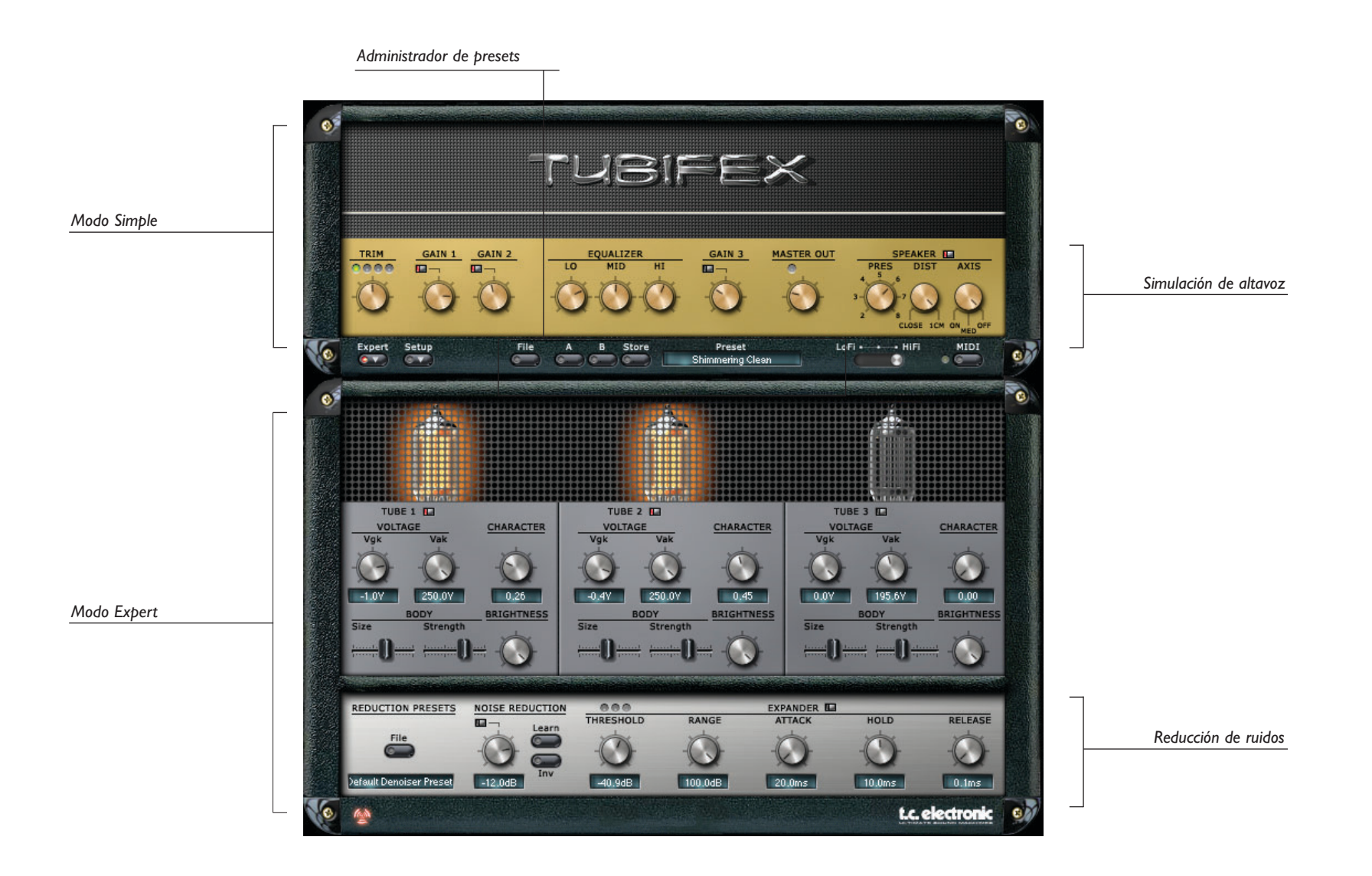

# **"MODO SIMPLE" 10**

En el modo simple (no avanzado), verá solo el "panel frontal" con las tres etapas de ganancia; no tendrá acceso a los parámetros de las válvulas o al sistema interno de reducción de ruidos.

# **TRIM**

Con el parámetro TRIM puede ajustar el nivel de entrada del Tubifex. Los cuatro LEDs que están encima de este mando le indicarán el nivel de entrada activo: Un nivel adecuado hará que los pilotos amarillos de la parte central se enciendan. Debe evitar que se iluminen los pilotos rojos de la derecha.

## **ETAPAS DE GANANCIA**

Las tres etapas de ganancia de las válvulas tienen por defecto el mismo carácter. Puede modificarlo en el modo experto, en el que podrá acceder a algunos parámetros específicos de las válvulas.Aquí Gain 1 y Gain 2 están delante del EQ de tres bandas, mientras que Gain 3 está detrás del EQ.

*PRECAUCION: La activación o desactivación de las etapas de ganancia puede producir cambios drásticos en la ganancia. Para evitar daños a sus altavoces (y a sus oídos...), disminuya primero el volumen de salida y/o inserte un limitador después del Tubifex.*

*Consejo: Piense en la primera etapa de ganancia como en una etapa de pre-ganancia, como si tuviese un pedal de distorsión entre su guitarra y el amplificador.*

# **EQ DE TRES BANDAS**

#### **Lo**

Controle con este parámetros las frecuencias graves de su guitarra.

#### **Mid**

El aumentar el valor de este parámetro hará que su guitarra suene más completa y potente.

#### **Hi**

Este parámetro ajusta la cantidad de agudos y hace que su sonido sea más brillante conforme más suba su valor.

## **MAIN**

Esto ajusta el nivel de salida del Tubifex. Esta etapa ha sido pensada para ajustar el nivel y adaptarlo al retorno de su efecto en su programa audio. Esta etapa no ha sido diseñada para que la lleve hasta la distorsión! Ajuste el nivel de salida de forma que el piloto rojo de sobrecarga o saturación que está encima del mando MAIN no se ilumine.

# **"MODO SIMPLE" / SIMULACION DE ALTAVOZ 11**

La simulación de altavoz se basa en las medidas realizadas sobre un recinto acústico Marshall 2x12". El ajuste por defecto es ON y le recomendamos que lo mantenga así.

#### **PRES (Presencia)**

Este control de presencia le permite elegir la cantidad de sobretonos introducidos por el cono del altavoz. Con valores altos, la simulación de altavoz sonará quizá demasiado brillante.

#### **DIST (Distancia)**

Le permite escoger la distancia entre el micrófono y el altavoz. Puede colocar el micro tanto directamente delante del altavoz ("close") o un poco alejado de él (1cm).

#### **AXIS**

Con este control puede definir la posición del "micrófono virtual" con respecto a su altavoz de 12". Con el valor "ON" el micrófono estará colocado en el centro del cono del altavoz, mientras que con "OFF" estará en uno de los bordes."MID" indica un punto intermedio.

#### **SETUP**

#### **Smoothing (suavizamiento)**

Este parámetro define la velocidad con la que los controles del interface de usuario seguirán los cambios.Al 100%, los parámetros se ajustarán lentamente a los valores fijados, mientras que con el valor "OFF"pasarán de forma instantánea a su nueva posición.

#### **Gliding (deslizamiento)**

El parámetro Gliding suavizará los cambios de sonido para evitar la distorsión digital (ruido zip) cuando cambie los parámetros. No obstante, un valor alto hará que los cambios no se realicen de forma inmediata. Puede ajustar el tiempo de este deslizamiento entre 500 ms y 2 segundos.

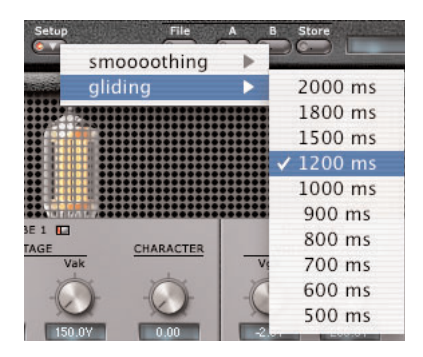

#### **LoFi / HiFi**

El control LoFi/HiFi tiene un fuerte impacto sobre el sonido del Tubifex, pero también en cuanto a las necesidades de CPU. Con el valor HiFi conseguirá el sonido más "analógico", siendo este el valor que le recomendamos cuando vaya a volcar el resultado del Tubifex sobre un fichero.

El colocar este parámetro en la posición central representa un equilibrio en cuanto a sonido y potencia de procesado. Utilice esta opción en caso de que su ordenador no sea tan potente como para que pueda usar el valor HiFi.

"LoFi" es más un ajuste de efectos y no será capaz de darle esa sensación "analógica" que puede conseguir con el Tubifex. Si quiere un "verdadero sonido de guitarra amplificada" no use esta opción. No obstante, es la que supone una menor carga de la CPU.

#### **MIDI**

Puede configurar el Tubifex para enviar y recibir datos MIDI en todos sus controles. Puede usar para ello el número de controlador #20 y siguientes.

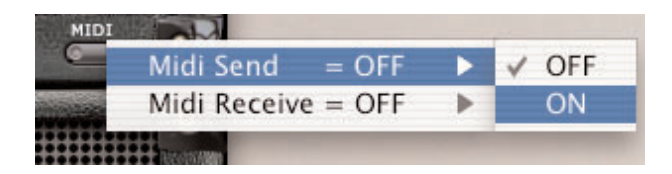

*NOTA: ¡Si activa el "MIDI Send (envío MIDI)" y después cambia los presets se enviará una enorme cantidad de datos MIDI! Tenga en cuenta que esto puede causarle problemas.*

# **"MODO EXPERT" 13**

Cuando haga clic en el botón "Expert", el interface de usuario del Tubifex pasará a mostrarle una serie de parámetros adicionales a los que no puede acceder desde los otros modos. En este modo puede ajustar algunos parámetros de válvulas para cada una de las etapas, así como activar y ajustar la unidad de reducción de ruidos interna.

Cada una de las etapas de ganancia a válvulas le ofrece los mismos parámetros: En la parte superior de cada etapa encontrará un botón para la activación o desactivación de dicha etapa de ganancia. Este botón tiene el mismo comportamiento que el de conexión o desconexión de la etapa de ganancia en la sección superior.

#### **Voltages**

Aquí puede retocar los dos voltajes de la válvula,Vgk y Vak. Esto desplazará el punto de trabajo de la válvula y por tanto cambiará la forma de la linearidad de la amplificación de la válvula. En cierta manera esto actuará de forma parecida al parámetro de ganancia. Cuando gire ambos parámetros hacia la derecha tendrá la máxima amplificación lineal.

#### **Character**

Este parámetro cambiará el comportamiento de la amplificación: si lo gira a la izquierda, tendrá una amplificación simétrica como la que puede encontrar en etapas de potencia y también en el Tube Screamer. Gírelo a la derecha y el comportamiento será asimétrico, similar a los típicos preamplificadores de guitarra.

## **Body**

Con estos parámetros puede ajustar el carácter tonal de cada etapa de válvulas.

#### **Size (tamaño)**

Llévelo hacia la izquierda y tendrá un sonido rico y amplio, con una gran cantidad de señal de graves. Si lo lleva más a la izquierda todavía, el sonido pasará a ser fino y delicado. La forma en que este parámetro afectará al sonido dependerá del parámetro Strength siguiente.

#### **Strength (fuerza)**

Ajusta la cantidad en que se aplica el parámetro Size anterior. Si lo lleva a la izquierda,"Size" no tendrá efecto.

#### **Brithness (brillo)**

Este parámetro ajusta la cantidad de altas frecuencias. Gírelo a la izquierda y los agudos quedarán más amortiguados, mientras que pasarán sin verse afectados si gira este control hacia la derecha.

# **REDUCCION DE RUIDOS 14**

Con una alta ganancia como la que se suele usar con la amplificación de guitarra, es habitual que sea inducida una cierta cantidad de ruido, que puede llegar a ser bastante significativa con los sonidos más distorsionados. Por ello, el Tubifex dispone de una sección de reducción de ruidos que permite una reducción eficaz de los ruidos no deseados.

## **PRESETS DE REDUCCION**

Puede almacenar y cargar ajustes de la sección de reducción de ruidos de forma independiente con respecto al resto de ajustes del Tubifex. Esto le permitirá, por ejemplo, guardar los mejores ajustes de reducción de ruidos para una guitarra o interface audio concreto. El administrador de presets actúa con estos de la misma forma que con los presets "completos".Vea la sección de administración de presets en este manual.

*NOTA: Un preset de reducción de ruidos es solo un subgrupo del preset completo. Si graba un preset Tubifex "completo", evidentemente guardará también con él los ajustes de reducción de ruidos.*

#### **REDUCCION DE RUIDOS**

El sistema de reducción de ruidos del Tubifex es de los llamados 'reductor de tipo huella' que le permiten eliminar ruidos en banda ancha. En este contexto lo de 'huella' hace referencia a que tiene que elegir sus huellas en la pantalla: la huella dactilar (o mejor: la huella del ruido) es un corto muestreo del ruido que quiere eliminar de la señal audio.

#### **Learn (detección)**

Cuando pulse en el botón 'Learn', el sistema de reducción de ruidos comenzará a buscar las huellas en su señal (si pulsa 'Learn' con la unidad detenida, la detección de la huella se ejecutará tan pronto como ponga en marcha la reproducción).

Cuando no haya huellas en la memoria, el botón 'Learn' aparecerá en gris. Durante el tiempo en el que esté siendo detectada la huella, el botón parpadeará en rojo. El botón 'Learn' en verde le indicará que hay una huella en la memoria.

#### **Reduction Amount (cantidad de reducción)**

Este parámetro ajusta la cantidad de ruidos a suprimir. Con un valor elevado en este parámetro el ruido se reducirá más que con un valor bajo.

#### **Inv**

Active este 'Inv' para visualizar las partes eliminadas de la señal. Esto resulta de gran ayuda cuando esté comprobando sus ajustes: Cuanto más escuche en el modo 'Inv', más habrá eliminado de la señal.

Si puede escuchar fragmentos audio en este modo 'Inv', eso le indicará que está usando un valor demasiado alto para la reducción de ruidos – debería bajar un poco el nivel de reducción o tratar de localizar una huella de ruido mejor.

# **REDUCCION DE RUIDOS 15**

## **EXPANSOR**

La sección de expansor resulta perfecta para disminuir el ruido durante las pausas de señal, en las que los ruidos resultan más evidentes y molestos. Los expansores le permiten reducir los ruidos no deseados durante las grabaciones usando el proceso dinámico opuesto al que usa un compresor: todos los niveles de señal por debajo del umbral son reducidos.

#### **Range (rango)**

La cantidad de reducción es definida por este parámetro de rango. Con el tiempo de ataque, mantenimiento y salida puede ajustar el comportamiento dinámico de este expansor.

#### **Attack (ataque)**

Este tiempo define la velocidad con la que comenzará la reducción de ruidos una vez que el nivel de la señal caiga por debajo del umbral.

#### **Hold (mantenimiento)**

Este parámetro define el tiempo durante el cual el expansor seguirá en el modo de "expansión" una vez que la señal sobrepase el umbral.

#### **Release (salida)**

Este tiempo de salida determina lo que tardará el plug-in en volver a dejar la señal en su estado no-expandido una vez haya terminado el tiempo de mantenimiento.

# **ADMINISTRACION DE PRESETS 16**

La sencilla arquitectura de presets con base en ficheros del Tubifex hace que el proceso de archivo y gestión de los presets sea muy simple. Esto le permite organizar sus presets de la manera que le resulte más cómoda para su forma de trabajar, así como intercambiar presets con otros usuarios sin que importe la plataforma o aplicación que usen. Los presets son almacenados como archivos independientes en su disco duro. Una vez que un preset es grabado en la posición por defecto, aparece automáticamente en el menú 'File' cada vez que usa el Plug-In. Los archivos pueden ser organizados en subcarpetas, lo que le permite eliminar, redistribuir o crear sus propias subcarpetas que se adapten a sus necesidades. Por ejemplo, puede crear carpetas de presets para cada proyecto, cliente, aplicación o grupo de efectos, como podría ser 'Heavy Guitars'.

*NOTA: ¡Las carpetas no aparecerán en el menú Preset File hasta que no contengan como mínimo un preset!*

## **MENU PRESET FILE**

Cuando pulse el botón 'File' se abrirá el menú de archivo del Plug-In. Dentro de este menú dispone de las siguientes opciones.

#### **CARGA DE UN PRESET**

Al elegir 'Load', podrá desplazarse por cualquier carpeta del sistema a la que tenga acceso, incluyendo las carpetas de discos compartidos. Por defecto, los presets serán cargados desde la ubicación por defecto de los presets Tubifex. Solo aquellos presets que estén situados en la ubicación de archivos por defecto aparecerán en el menú desplegable de prestes del Tubifex.

#### **GRABACION DE UN PRESET**

Cuando elija 'Save' podrá grabar su preset en cualquier carpeta del sistema a la que tenga acceso, incluyendo las carpetas de los discos compartidos. Por defecto, los presets serán almacenados en la ubicación por defecto para los presets del Tubifex.

## **COMPARACION RAPIDA DE PRESET**

La función 'A / B' del Tubifex le permite realizar una comparación rápida de dos configuraciones diferentes. Elija 'Store' y después 'A' o 'B' para almacenar una configuración en la memoria 'A' o 'B'. Una vez que haya grabado datos en ambas configuraciones, simplemente elija 'A' o 'B' para realizar una comparación de forma instantánea entre los dos ajustes. Esta función solo ha sido pensada para realizar comparaciones rápidas, por lo que sus ajustes se PERDERAN cuando cierre el Plug-In! Si quiere guardar ese preset, lo que debe hacer es almacenarlo de la forma indicada en 'Grabación de un preset'!

## **UBICACIONES DE PRESETS POR DEFECTO:**

Las ubicaciones siguientes le describen donde puede encontrar los presets del Tubifex, que son almacenados en una carpeta o directorio único para cada plug-in:

#### **MAC OS X**

Los archivos son guardados en su carpeta de usuario:

- $\sim \$  Biblioteca \ Soporte para las aplicaciones \ POWERCORE \ TC Electronic \ Tubifex
- (~ hace referencia a su carpeta de usuario: Usuarios \ "nombre de usuario")

#### **WINDOWS**

Los ficheros son almacenados en el disco duro donde esté instalado el sistema Windows.

~ \ TCWorks \ Sistema \ Soporte para las aplicaciones \ POWERCORE \ TC Electronic \ Tubifex

- $(\sim \backslash$  hace referencia a la ruta para su disco duro de sistema  $\backslash$  Archivos de programas)
- Para eliminar un fichero, símplemente llévelo a la "papelera".
- Para crear una nueva subcarpeta que aparezca en el menú del Plug-In, simplemente cree una nueva carpeta en la carpeta del Plug-In que está dentro de la carpeta PRESETS de la ubicación por defecto de presets Tubifex.

*NOTA: ¡Una carpeta no aparecerá en el menú de ficheros preset hasta que no haya al menos un preset dentro de ella!*